### (17その2)厚生万働科字研究費補助金の応募に係 府省共通研究開発管理システム(e-Rad)への 入力方法について

#### (平成22年○月○日改訂版)

※平成21年11月9日改訂版からの改訂部分は赤! 表記しています。

# 【e-Rad】研究代表者用

73

્ટું

#### 応募作業・事前準備①

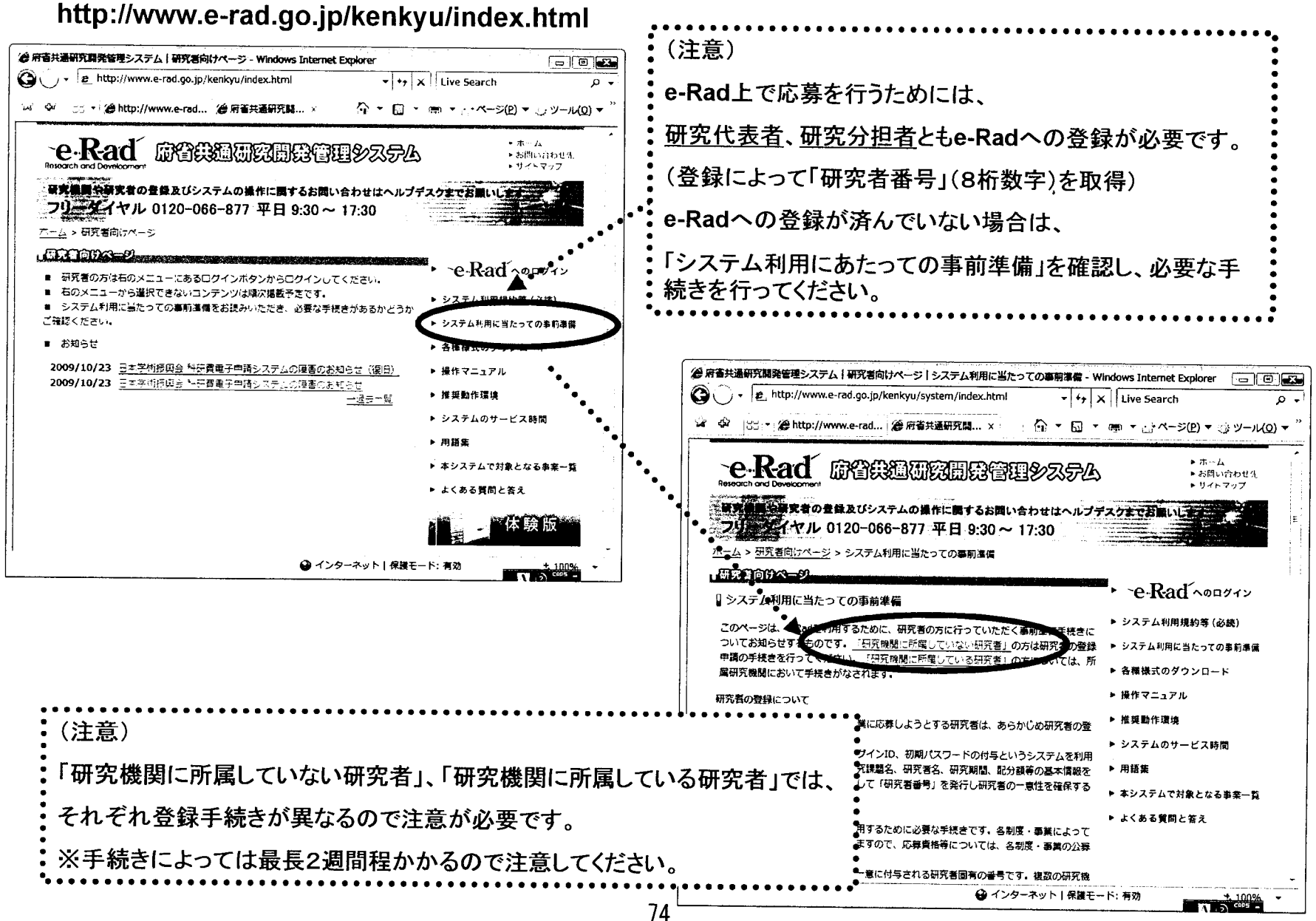

#### 応募作業·事前準備②

http://www.e-rad.go.jp/kenkyu/index.html

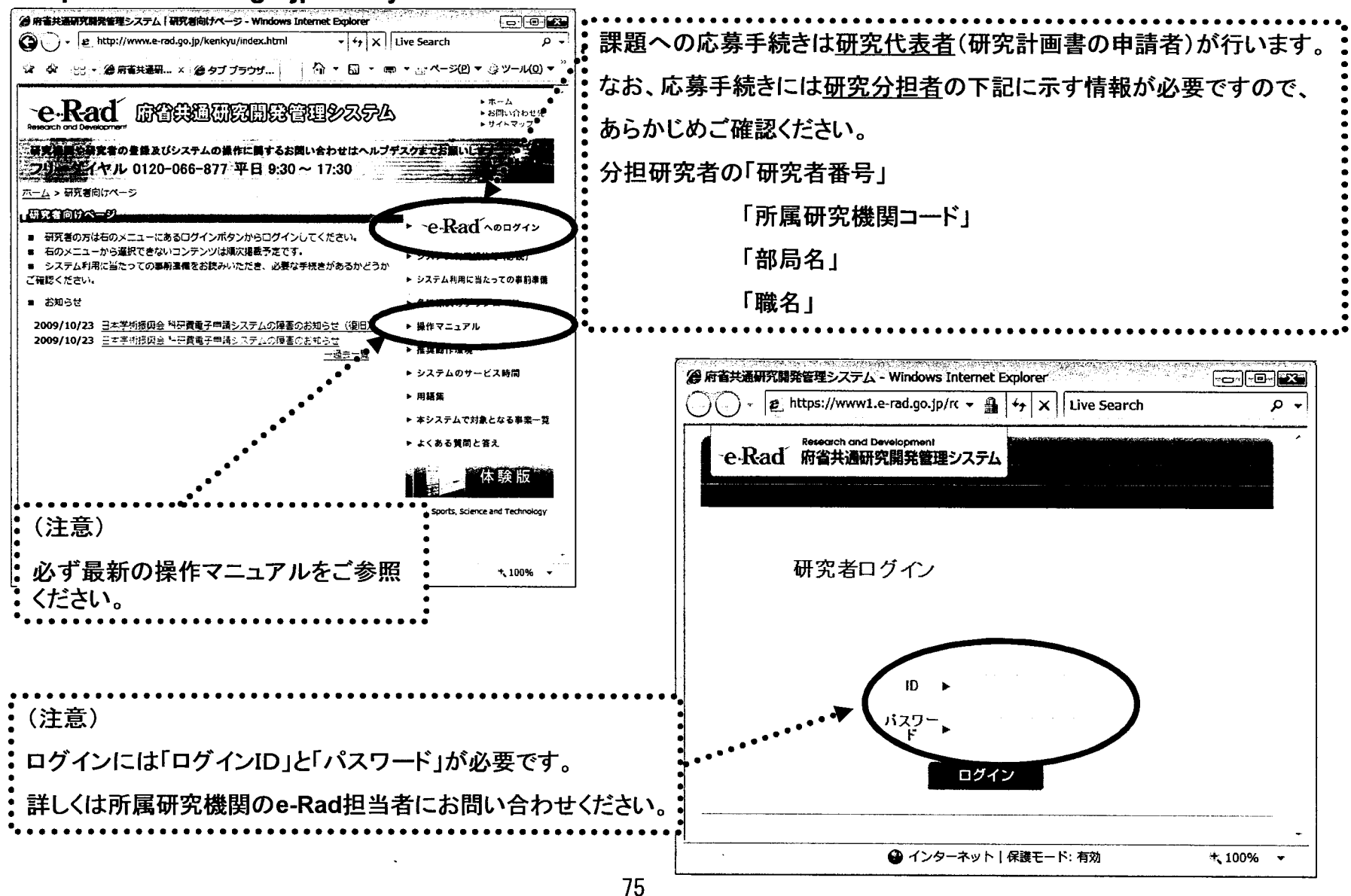

応募作業①

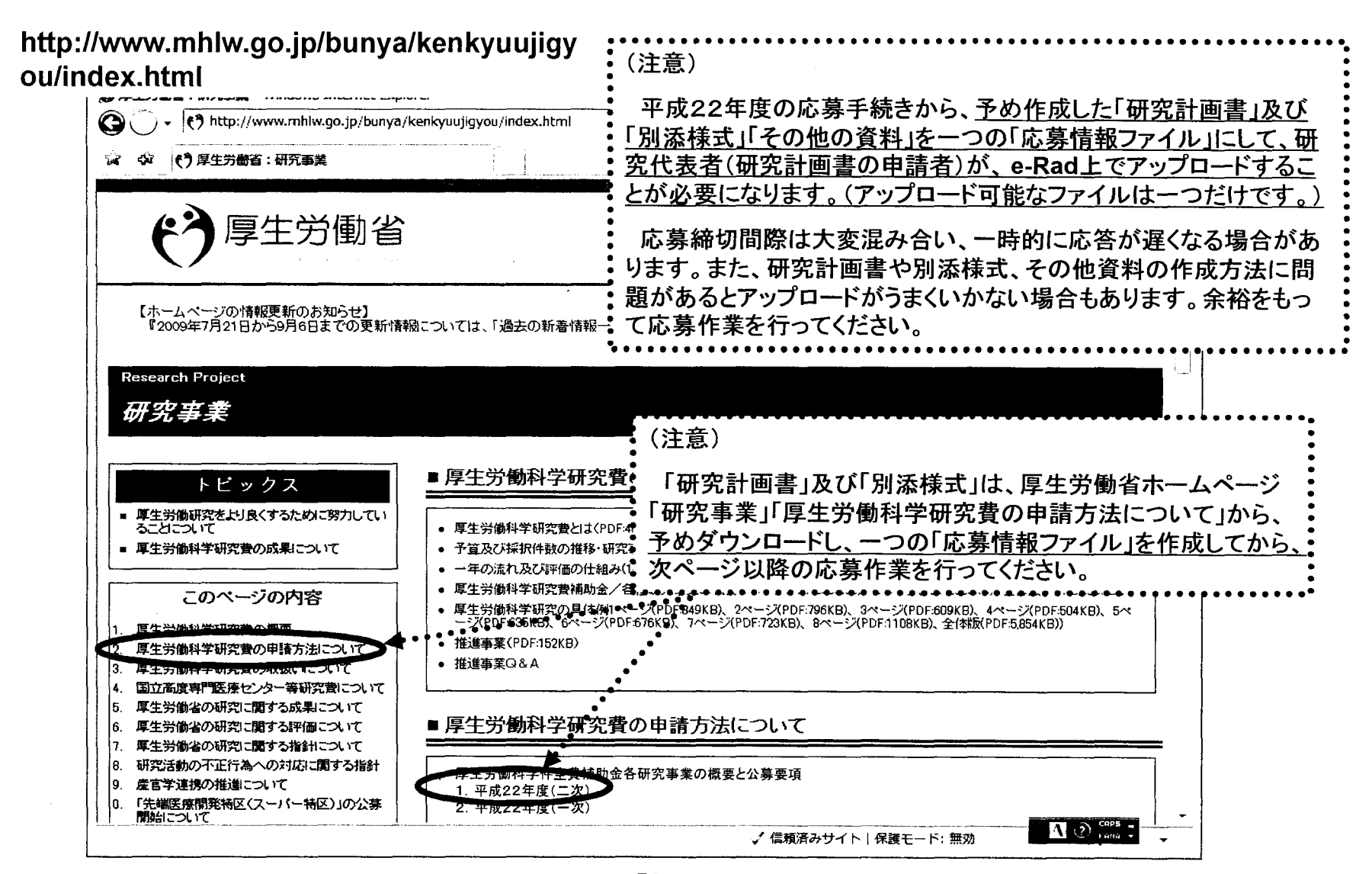

 $\bullet$ 

応募作業2

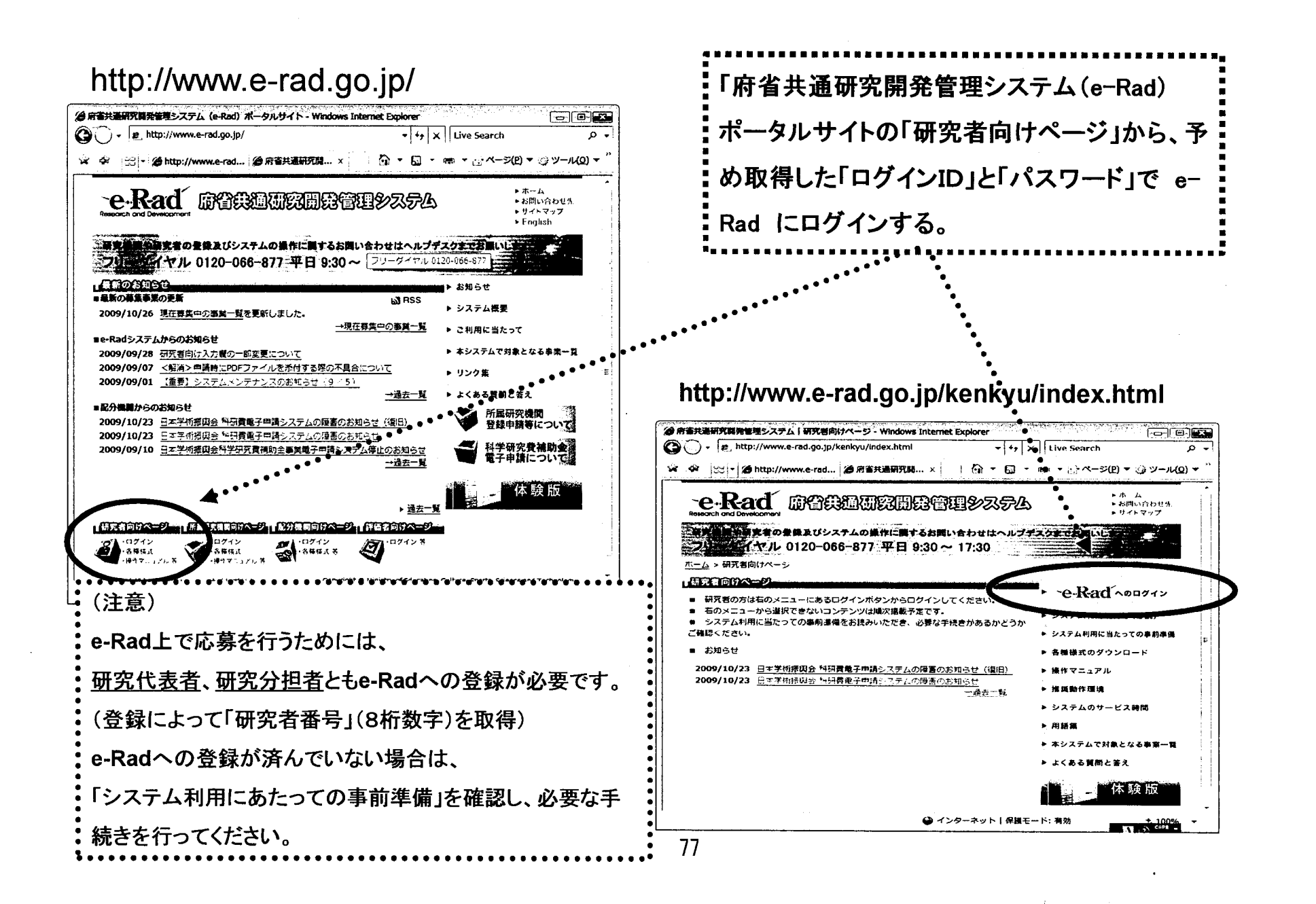

応募作業3

※ 以下♡ル劵TF未は、「府省共通研究開宪官理ンステム(e-Rad)前 用マニュアル(共通)の「2.3 応募」を参照してください。

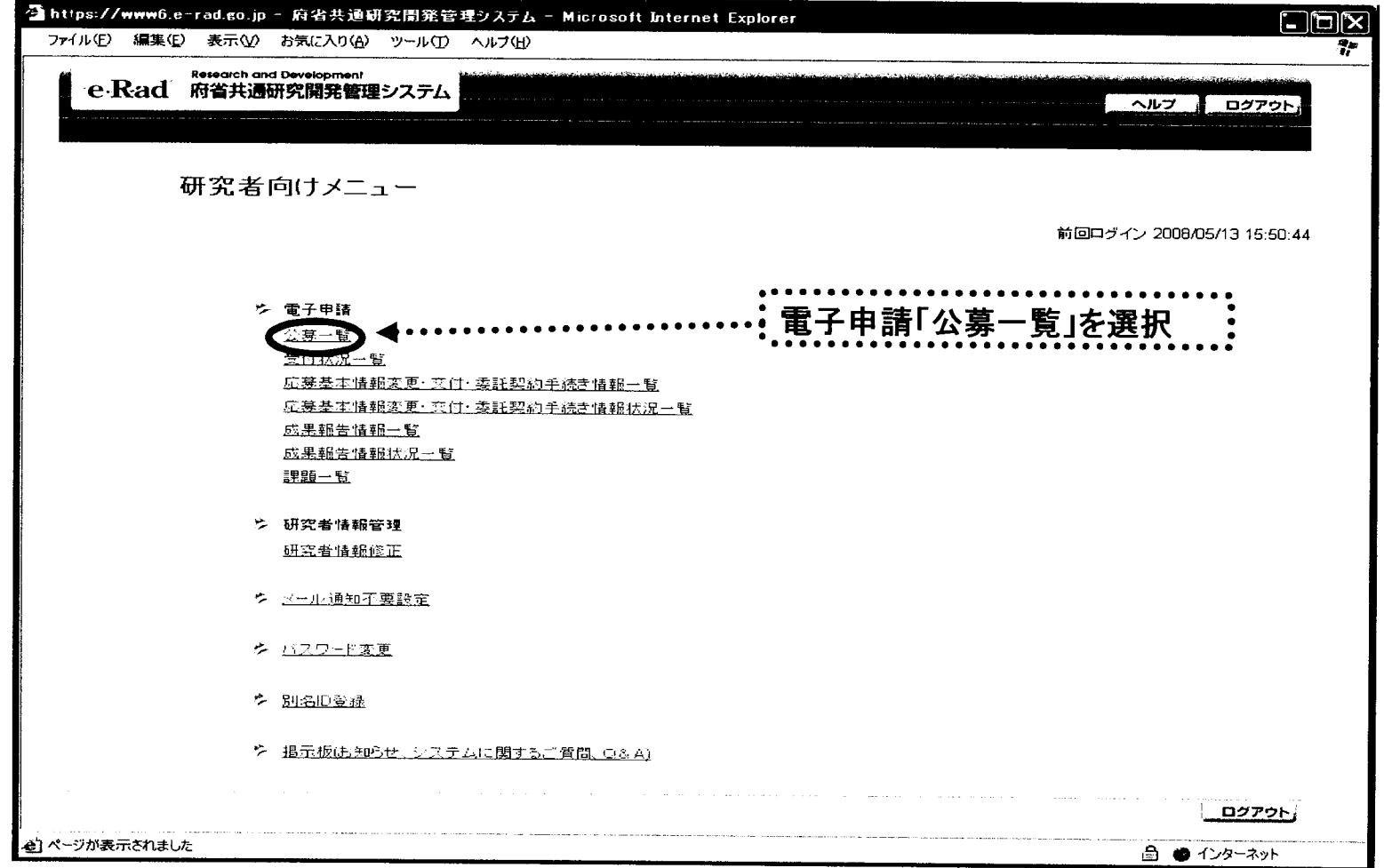

## 応募作業4

ET)

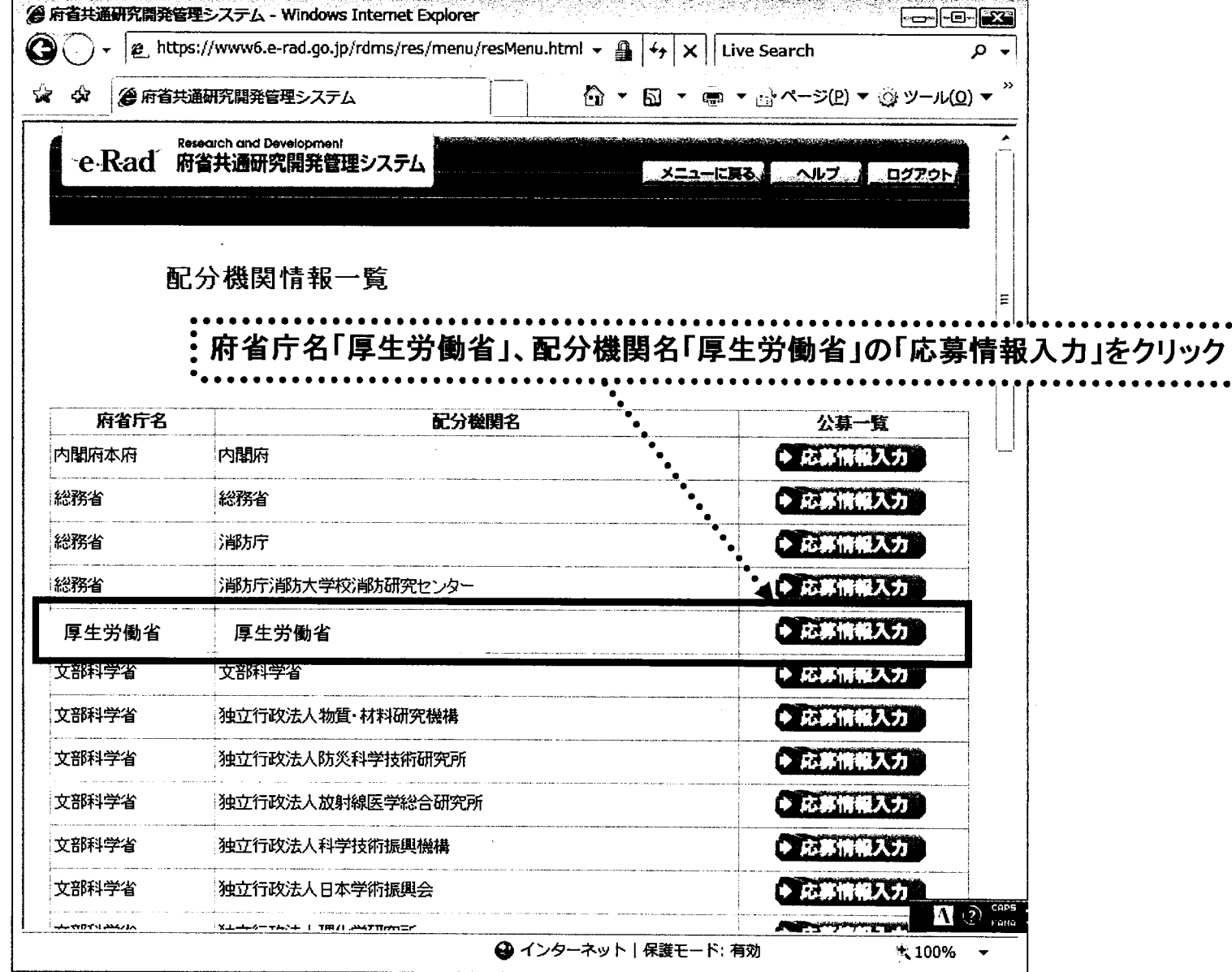

 $\overline{79}$ 

### 応募作業⑤(機関内締切日がない場合)

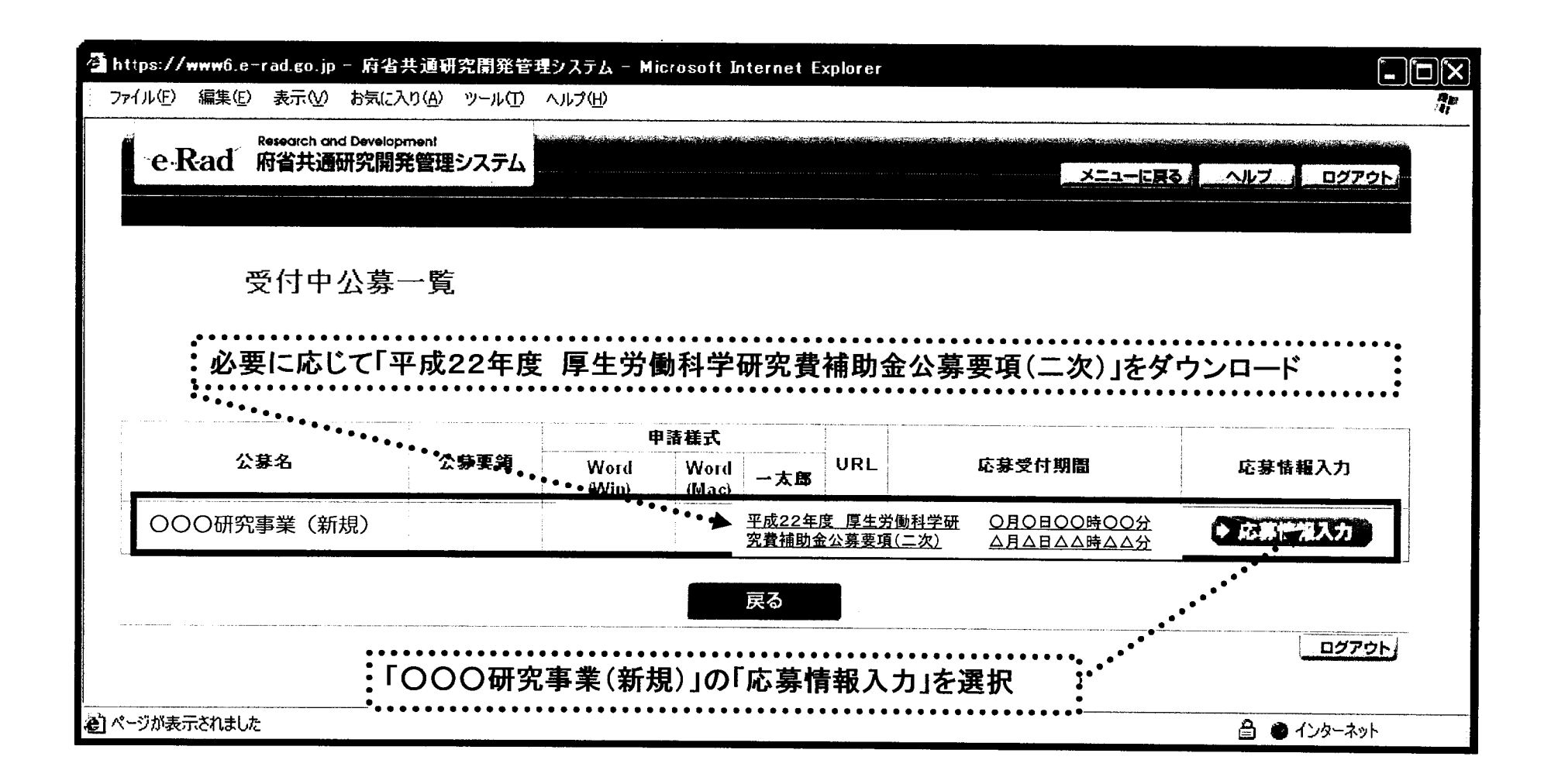

応募作業⑤(機関内締切日がある場合)

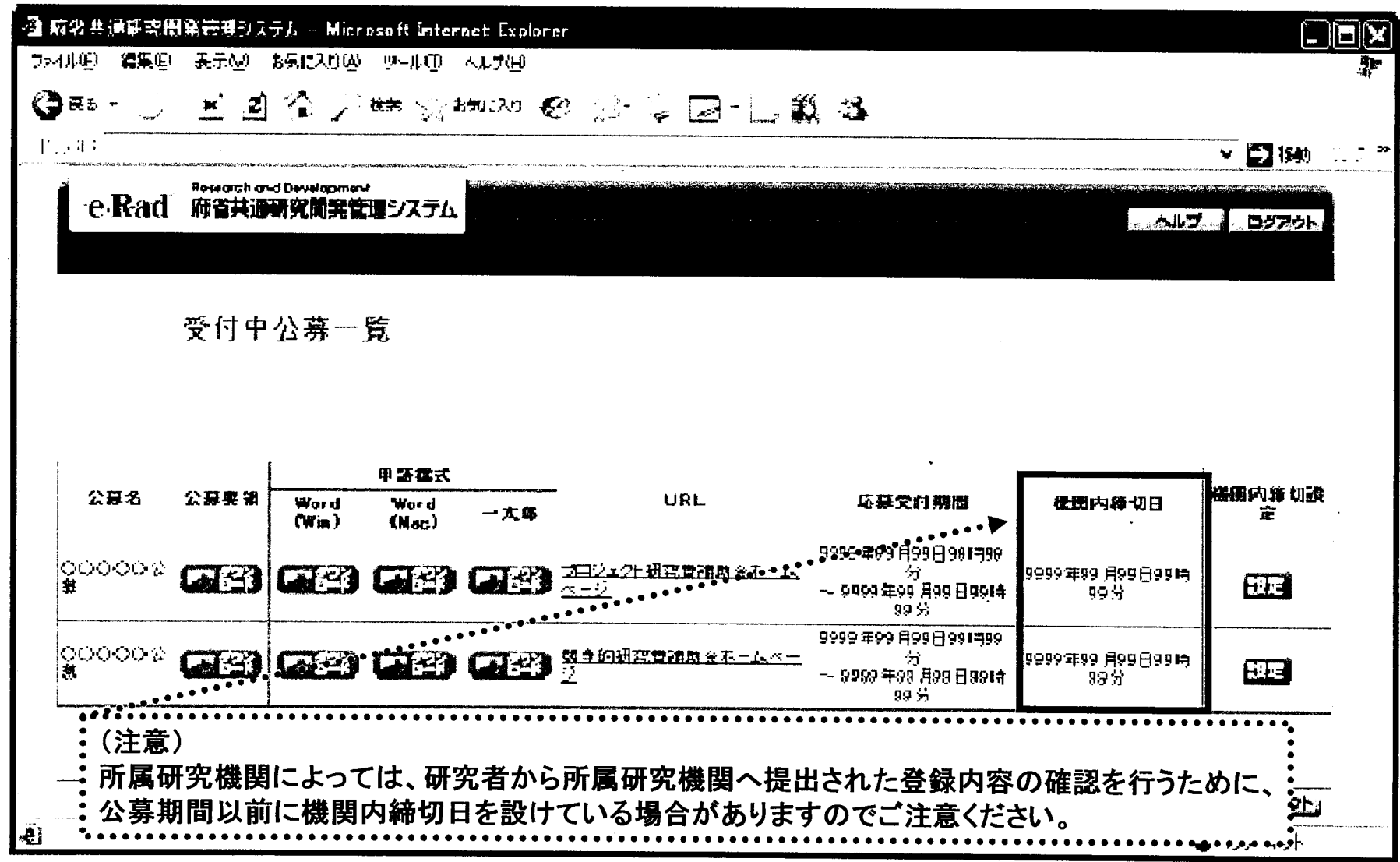

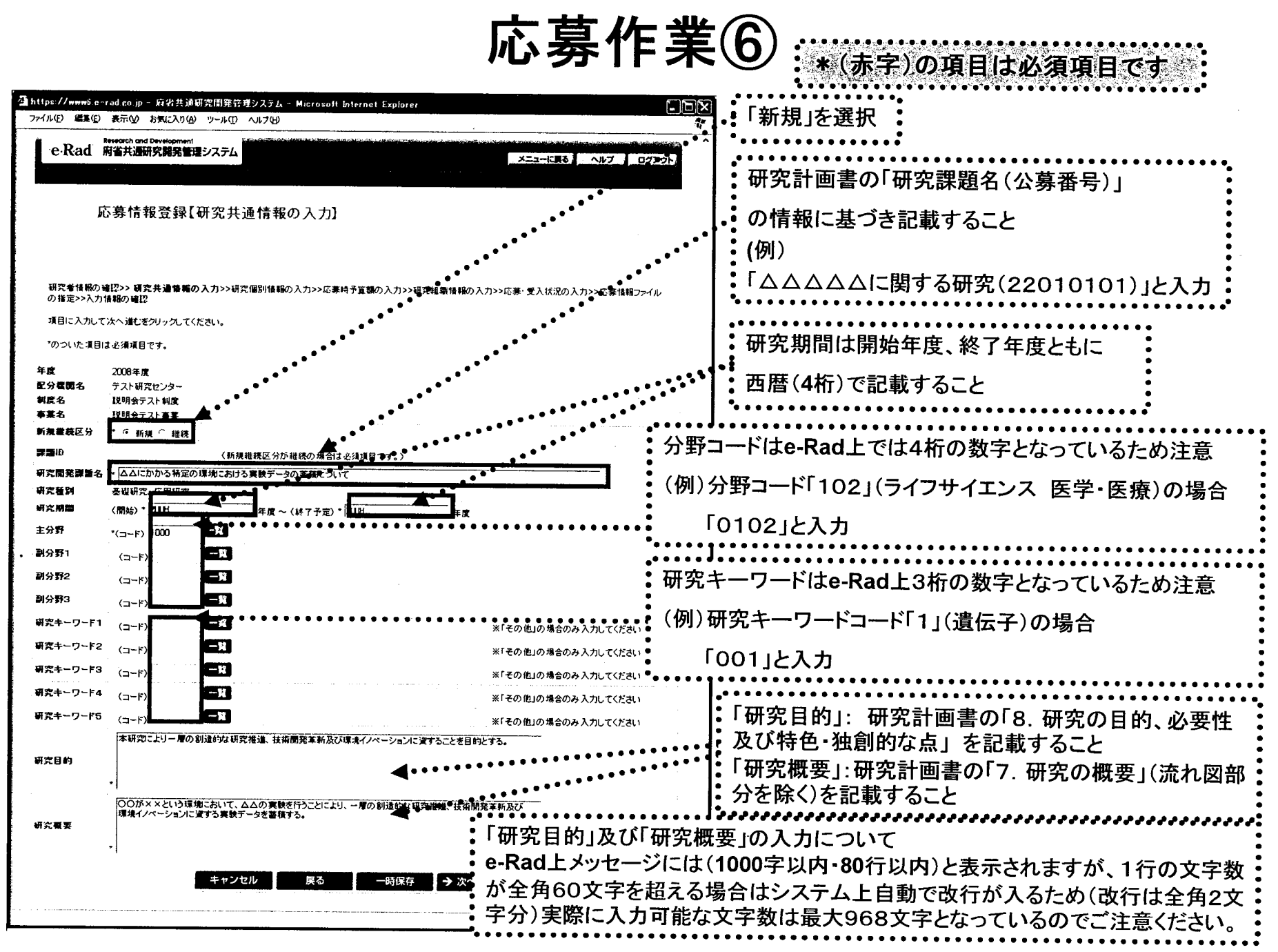

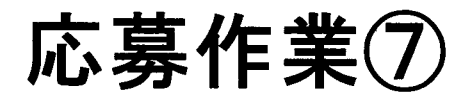

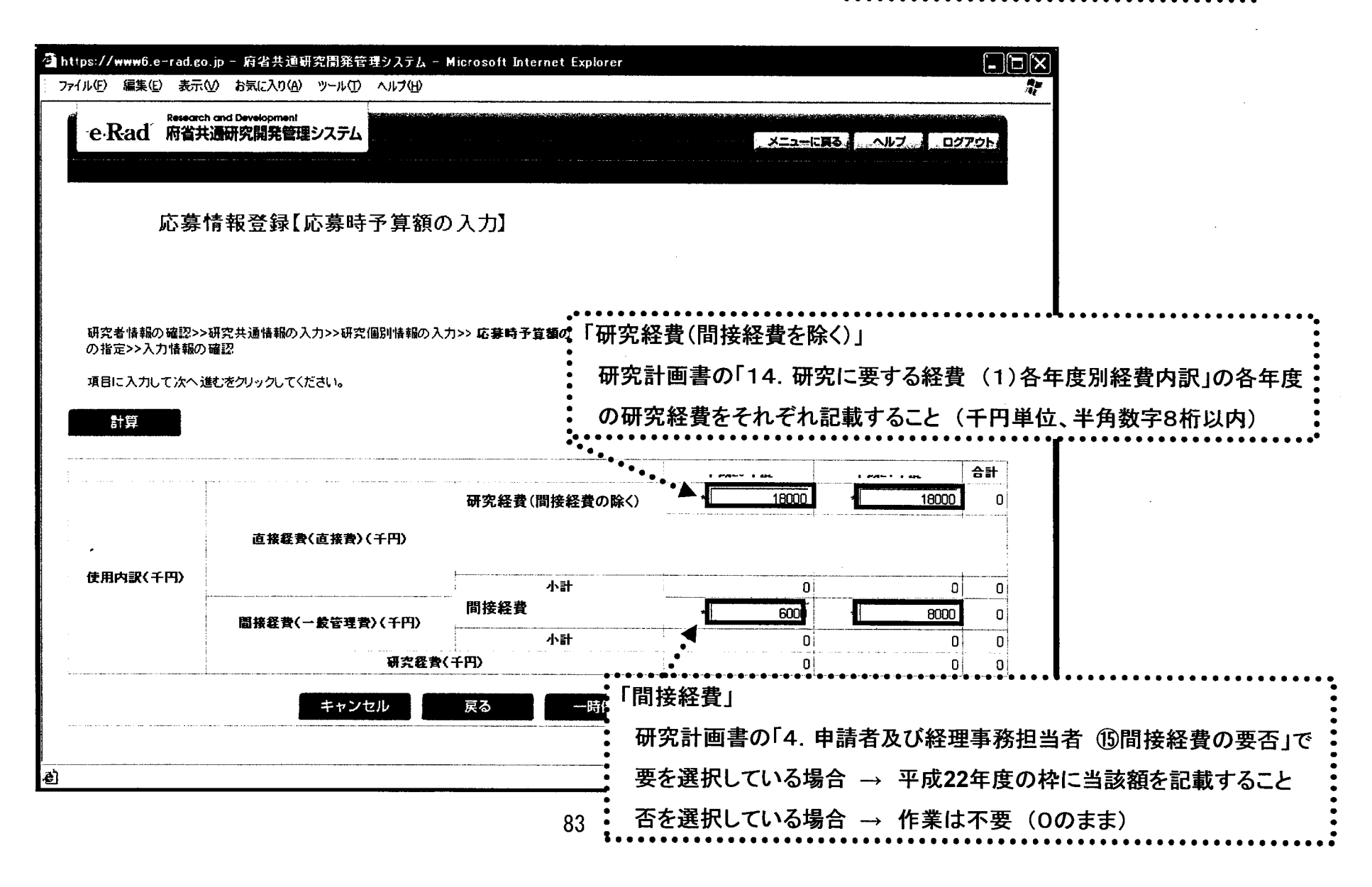

أبياته

応募作業8

●● ● ● ● ● ● ●● ● ● ● ● ● ● ● ● ● ● ● ● ● ● ● ● ● ● ● ● ● ● ● ● ● ● ● ● …\*1赤字)の項自-はあ嶺項目です一室 ‾l ●●●

: \* (赤字)の項目は必須項目です

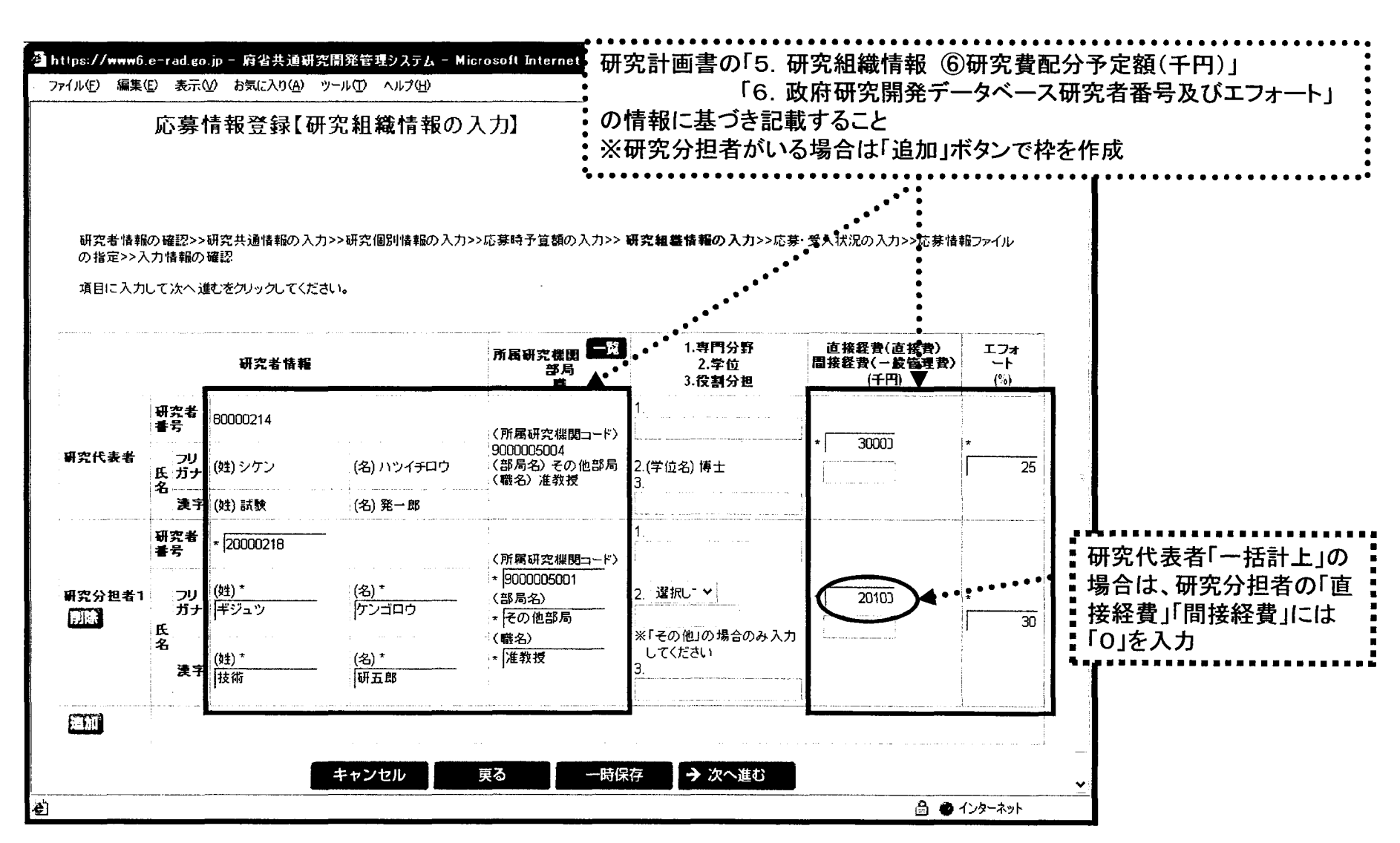

応募作業⑨

#### (赤字)の項目は必須項目で

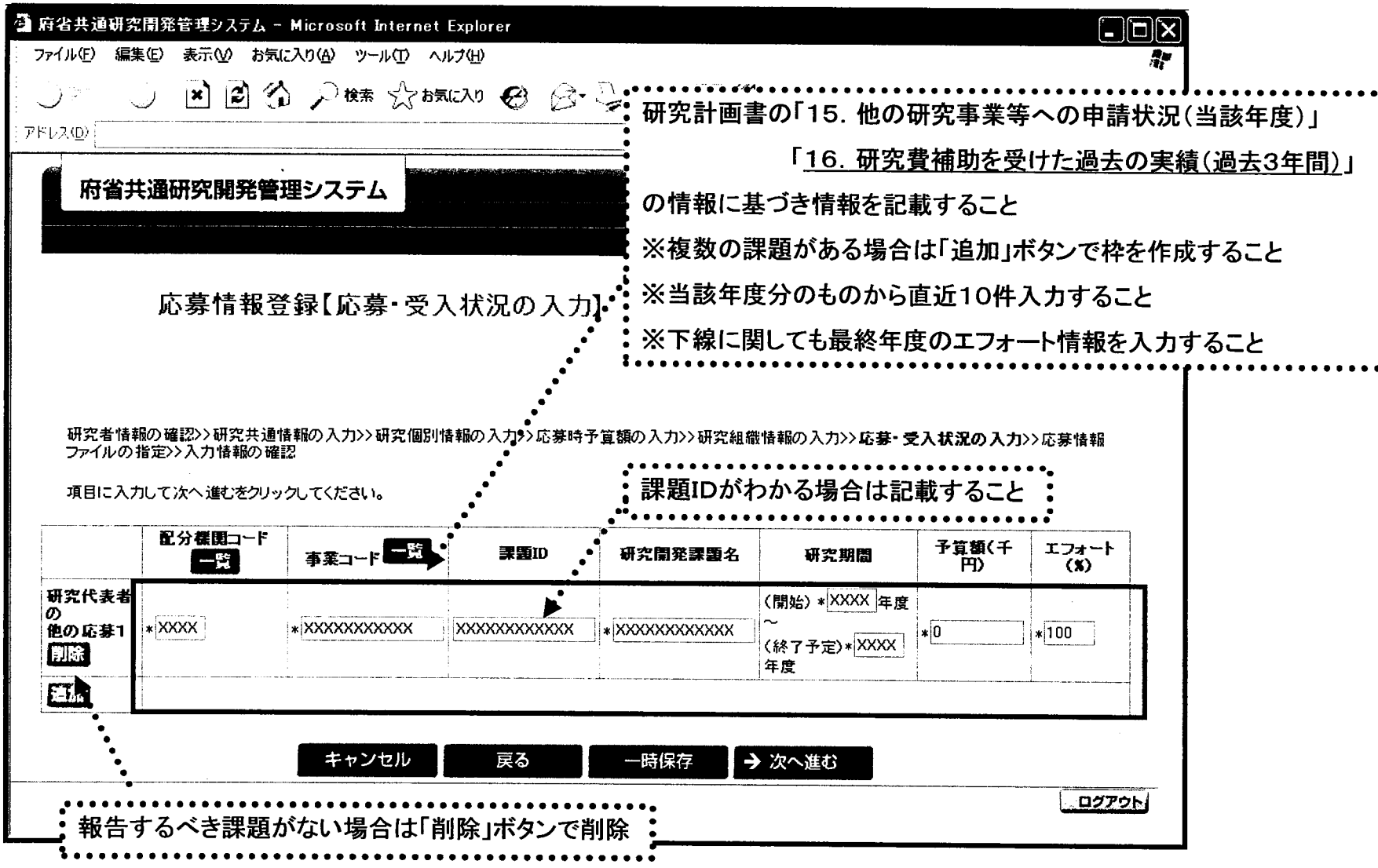

85

ī.

応募作業⑩

 $\sim 10^{-1}$ 

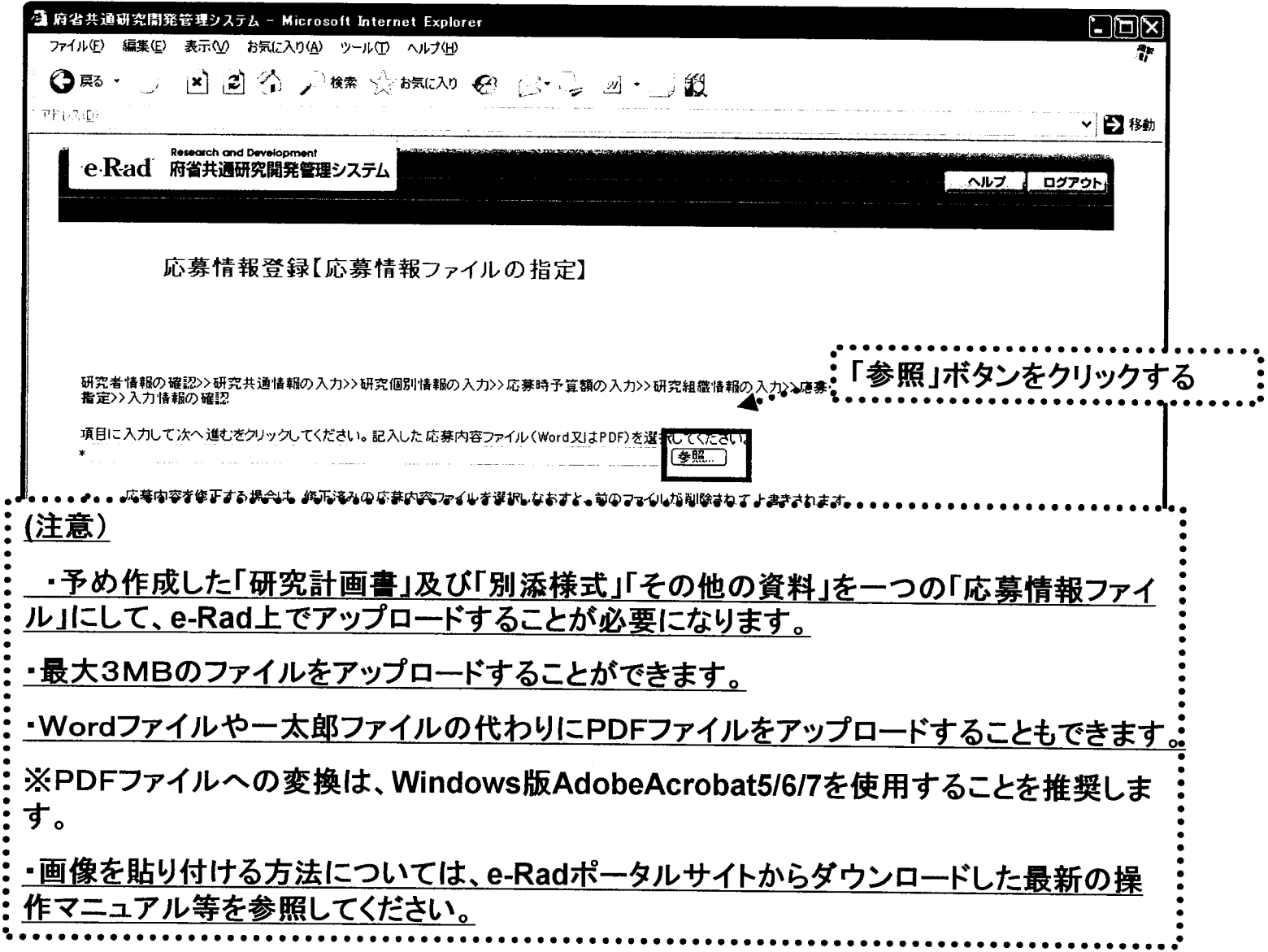

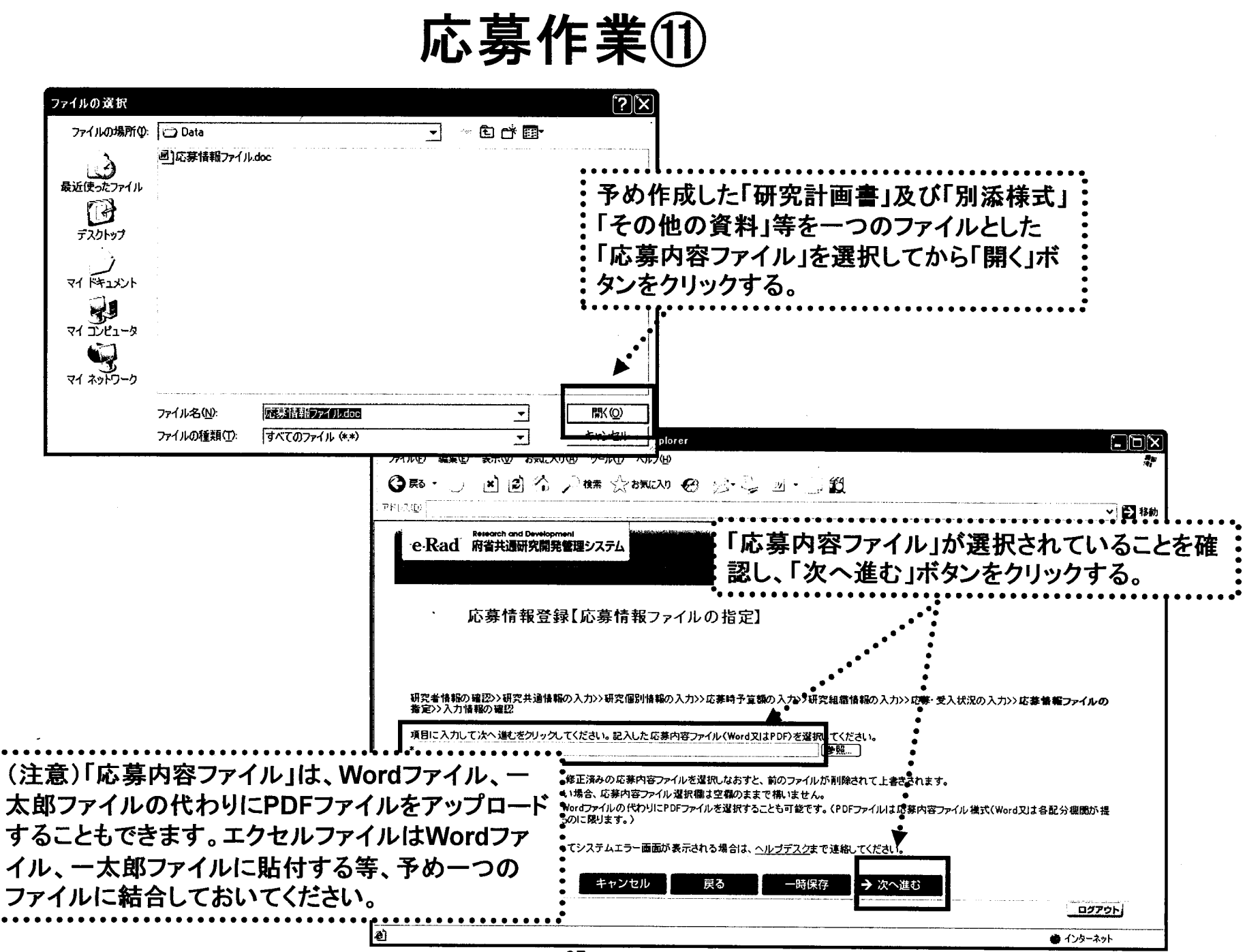

 $\overline{87}$ 

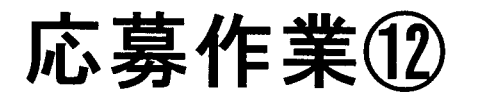

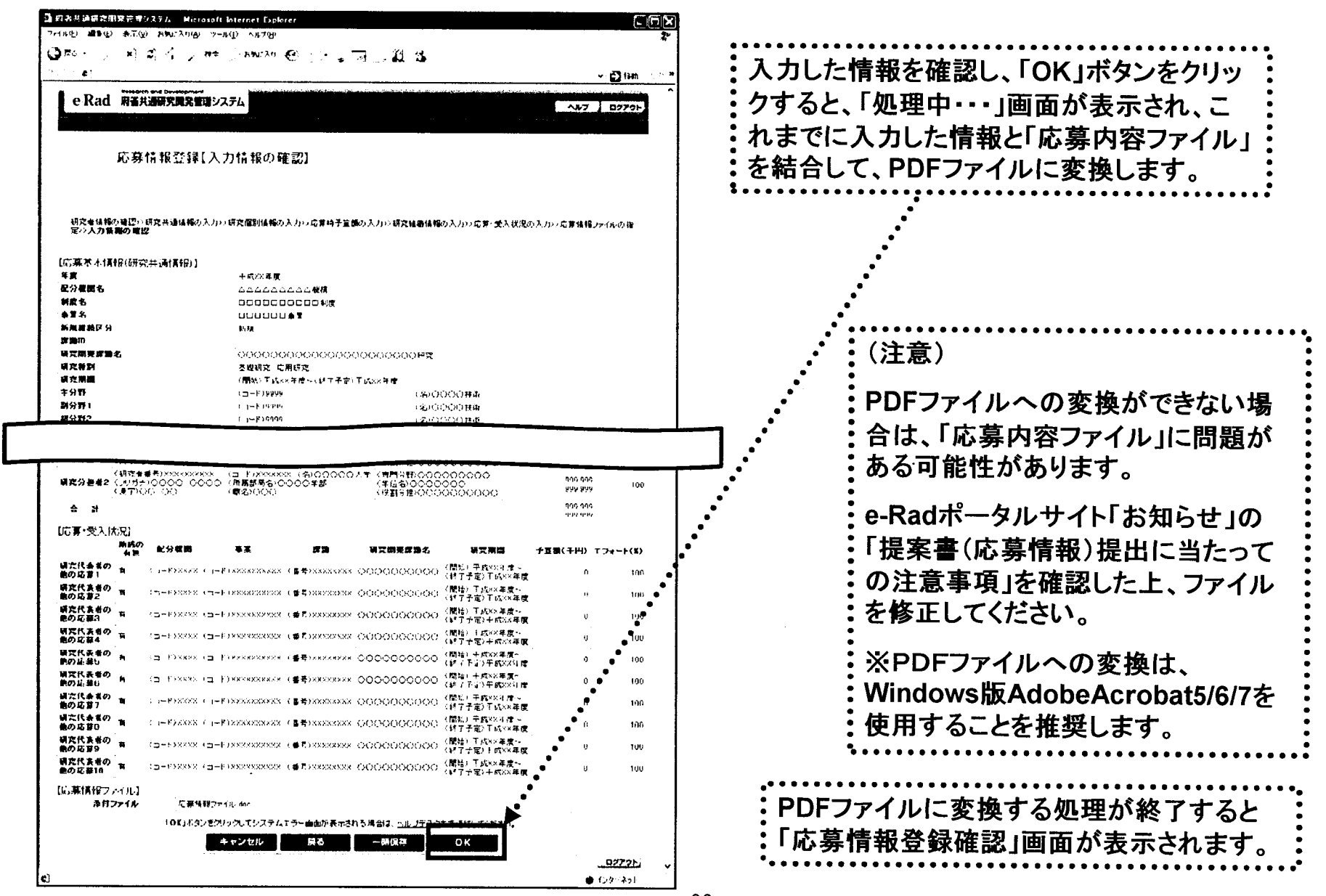

「応募情報登録【入力情報の確認】」画面

88

応募作業13

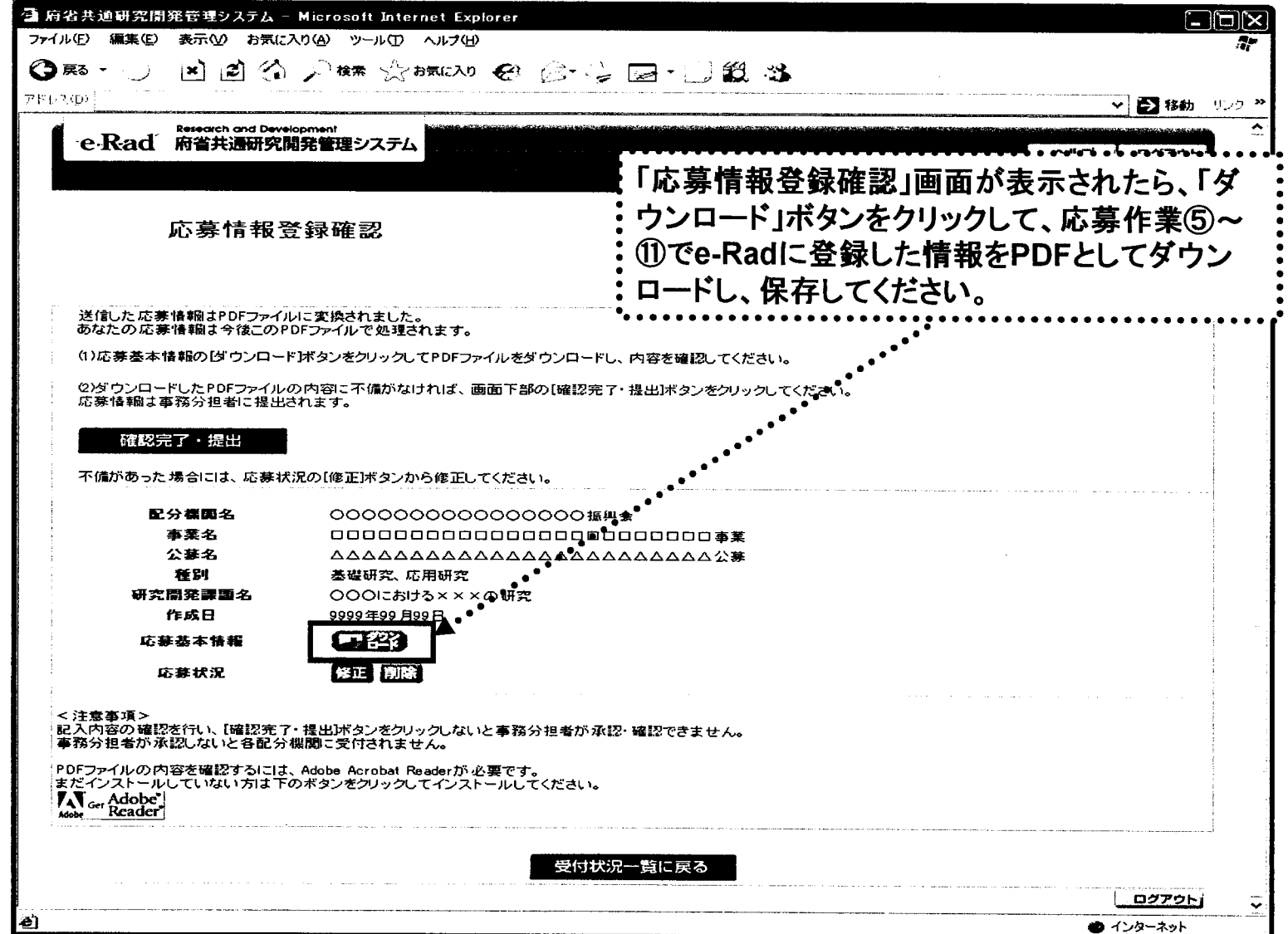

89

応募作業14

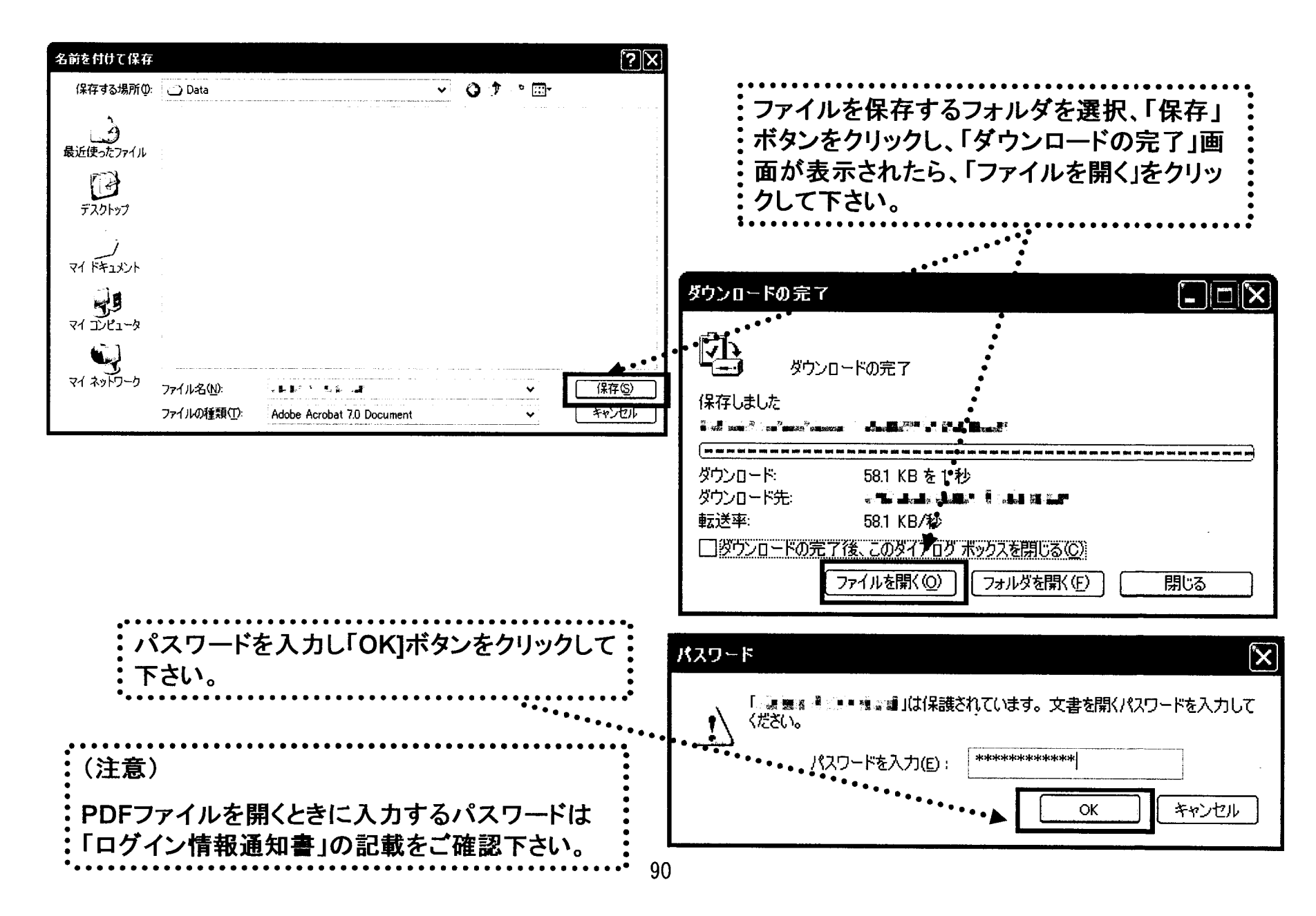

応募作業15

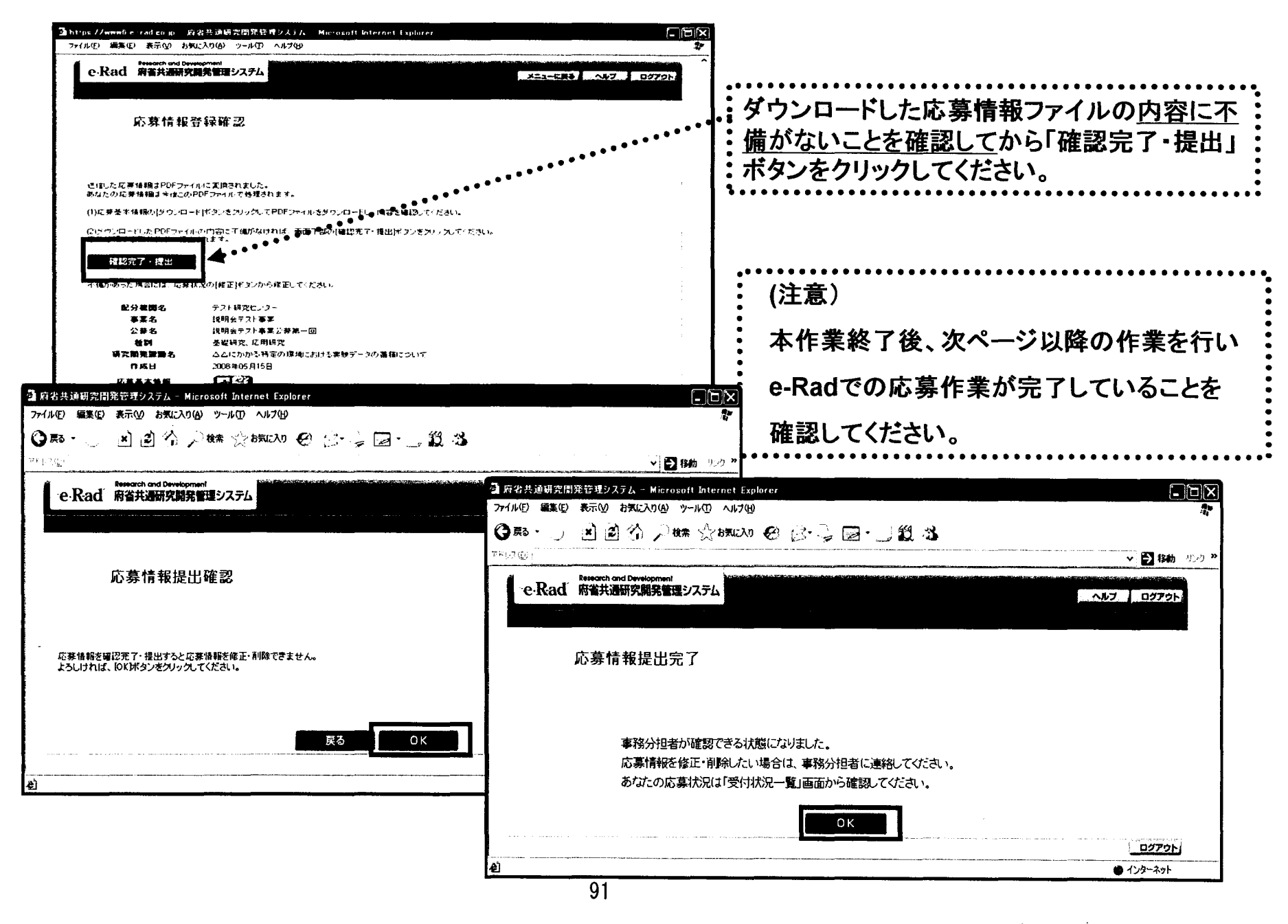

 $\mathbf{A}$ 

応募作業16

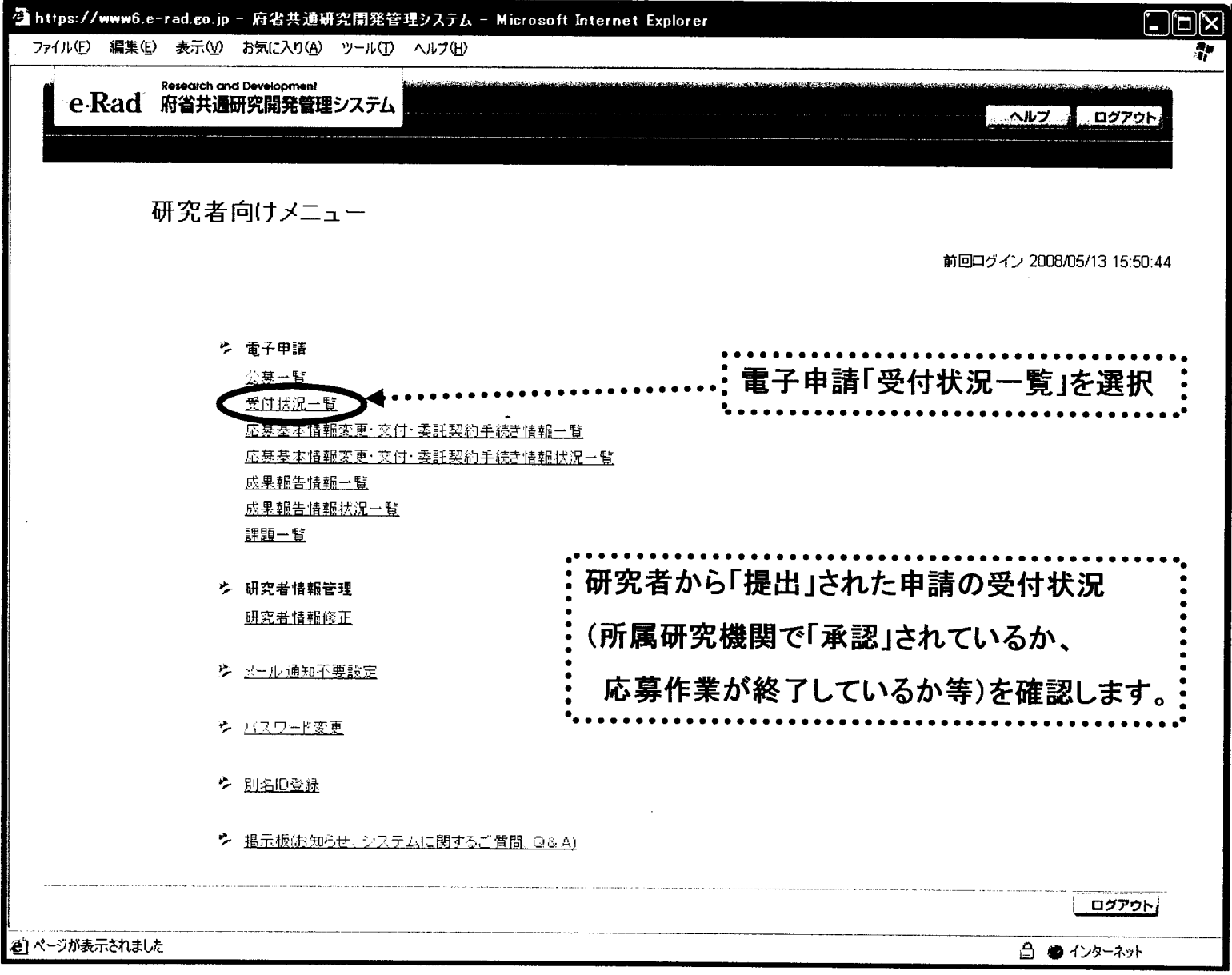

## 応募作業⑪

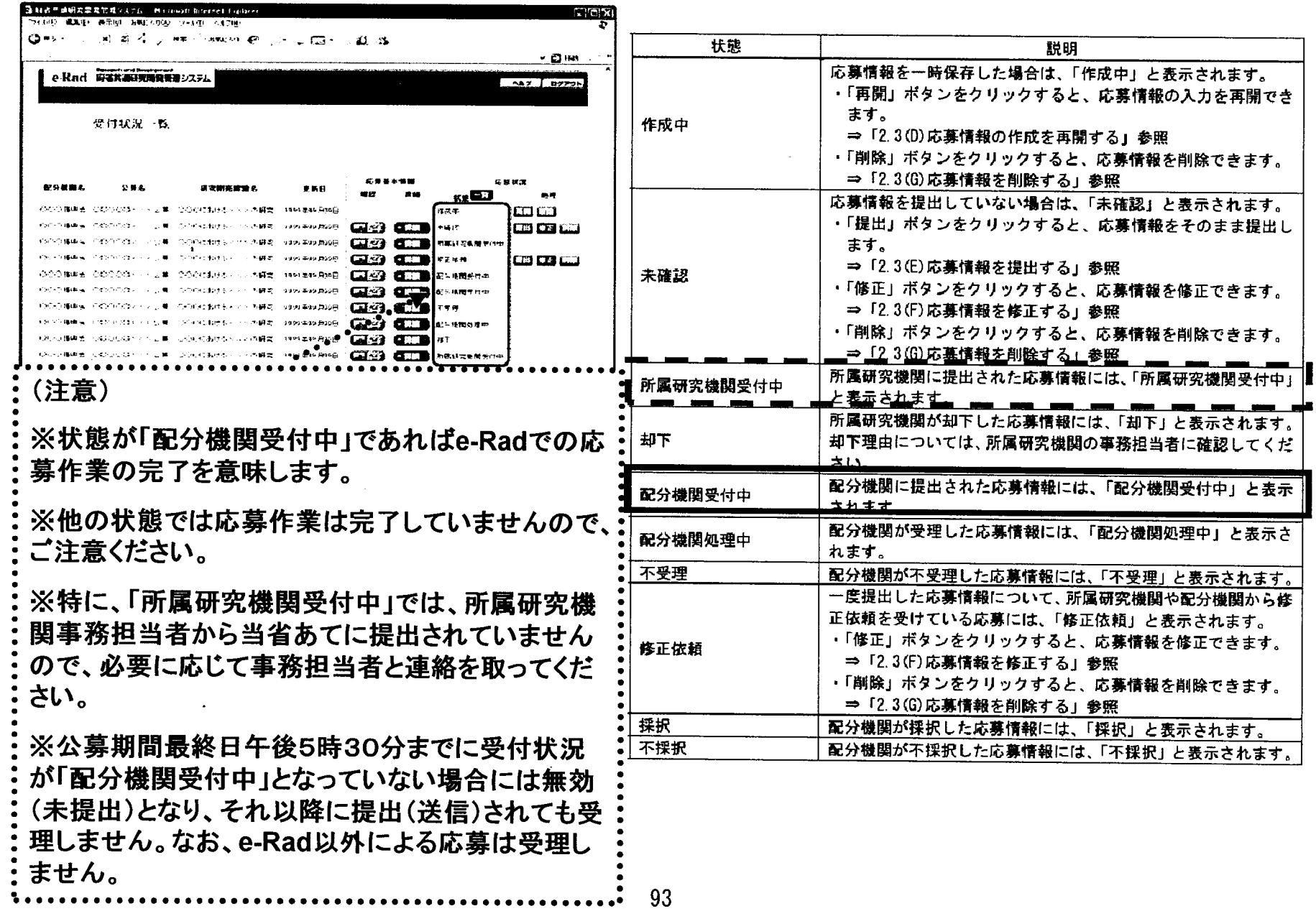

 $\frac{1}{2}$ 

.<br>B